## **QRコード提示手順(事前にダウンロード済の受付票を表示する場合)(1)**

Android

の場合

1

## ※Androidの場合の操作手順 (ご利用の端末環境によっては確認方法やアプリ名・フォルダ名・アイコン等が異なる場合があります。)

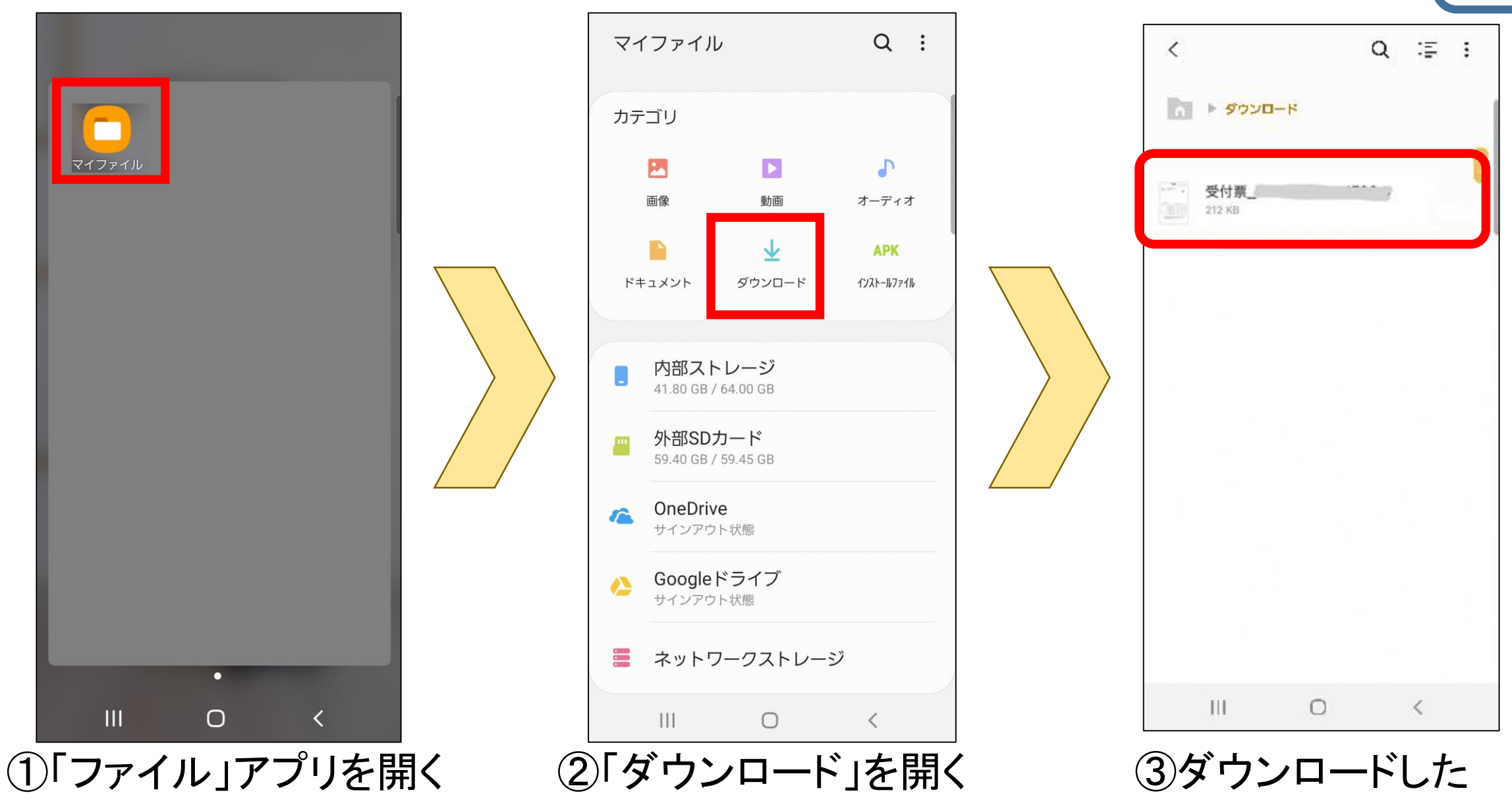

受付票をクリック

## ※①~③で受付票が見つからない場合は、裏面の④~⑦を実施

**QRコード提示手順(事前にダウンロード済のファイルを表示する場合)(3)**

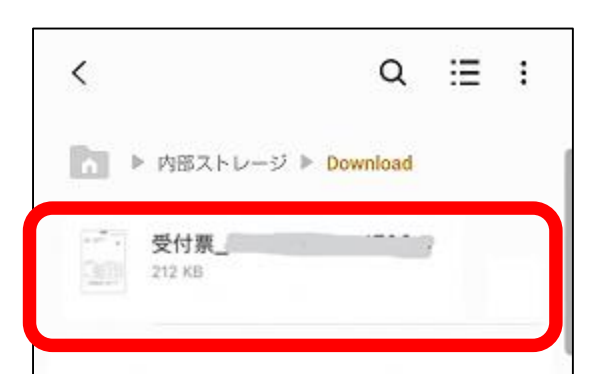

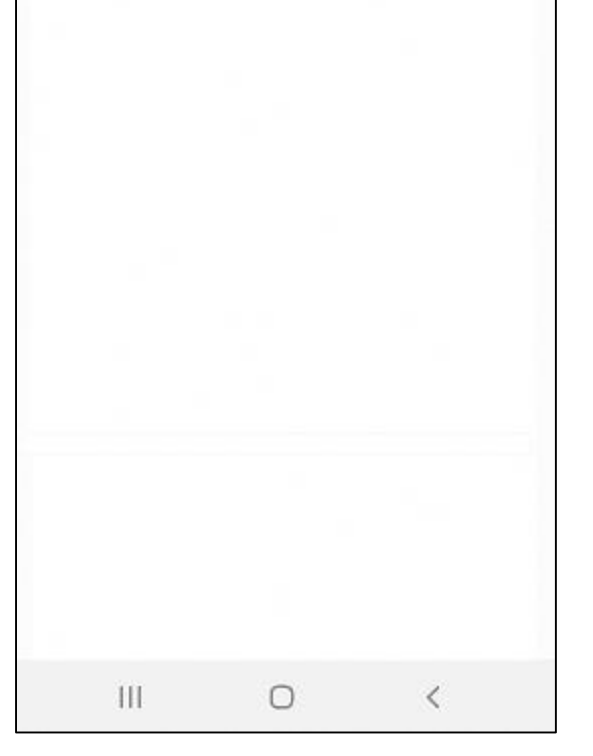

## **QRコード提示手順(事前にダウンロード済の受付票を表示する場合)(2)** Android の場合 ※Androidの場合の操作手順

Android

の場合

マイファイル  $Q$  :  $Q \equiv$  :  $\lt$ ■ ▶ 内部ストレージ カテゴリ  $\triangleright$  $\Gamma$ 全て Ы 画像 動画 オーディオ Alarms 2021/06/10午後3:46 0件 n 业 **APK** Android ダウンロード ドキュメント インストールファイル 2022/04/10 午前11:19 3件 data 2022/04/16 午前3:05 1件 内部ストレージ 41.80 GB / 64.00 GB **DCIM** 外部SDカード 2022/04/18午後7:31 3件 59.40 GB / 59.45 GB Documents 2022/12/01 午後9:26 0件 OneDrive Æ サインアウト状態 Download Googleドライブ 08/29 午後5:45 183件 サインアウト状態 ≡ ネットワークストレージ  $\mathbf{III}$  $\bigcirc$  $\left\langle \right\rangle$  $\mathbb{H}$  $\bigcirc$  $\langle$  $\left\vert \left\vert \cdot \right\vert \right\vert$  $\bigcirc$  $\prec$ ④「ファイル」アプリを開く ⑤「内部ストレージ」を開く ⑥「Download」を開く

(ご利用の端末環境によっては確認方法やアプリ名・フォルダ名・アイコン等が異なる場合があります。)

⑦ダウンロードした 受付票をクリック